## Bullitt Cloud – Access from Home

*Version 1.0 – 7/23/2012*

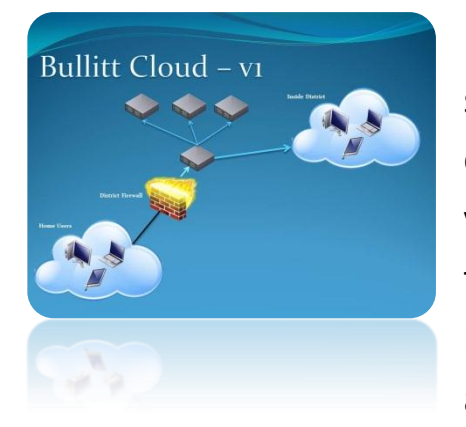

Bullitt Cloud is a new and exciting way for staff and students to access their most frequently used programs off campus. Bullitt Cloud allows access to applications via their web browser that they once needed to install on their own machines. These applications are available on mobile devices as well as computers. Below is a list of applications that are currently published.

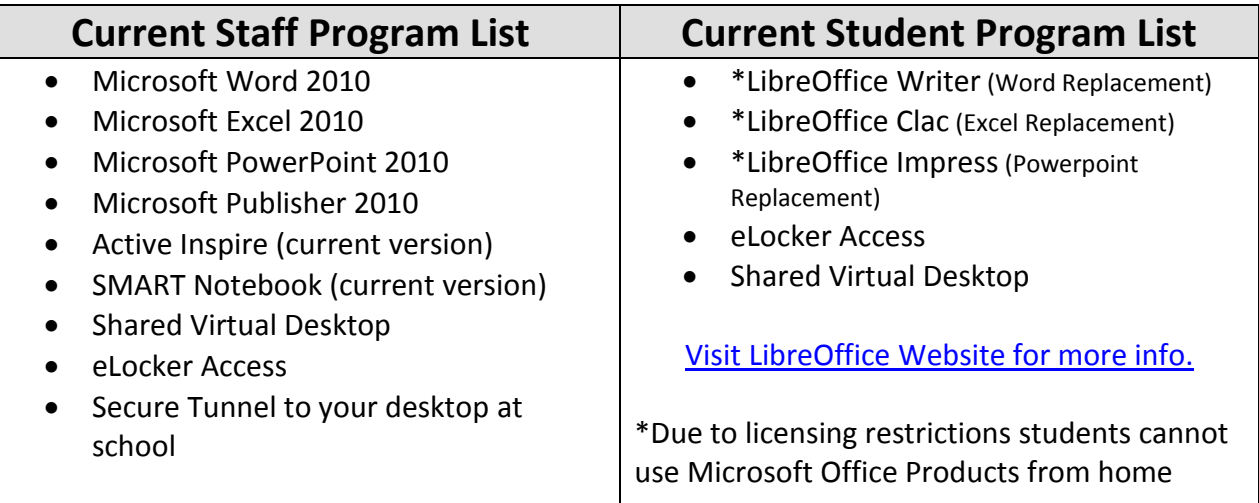

## Bullitt Cloud Requirements

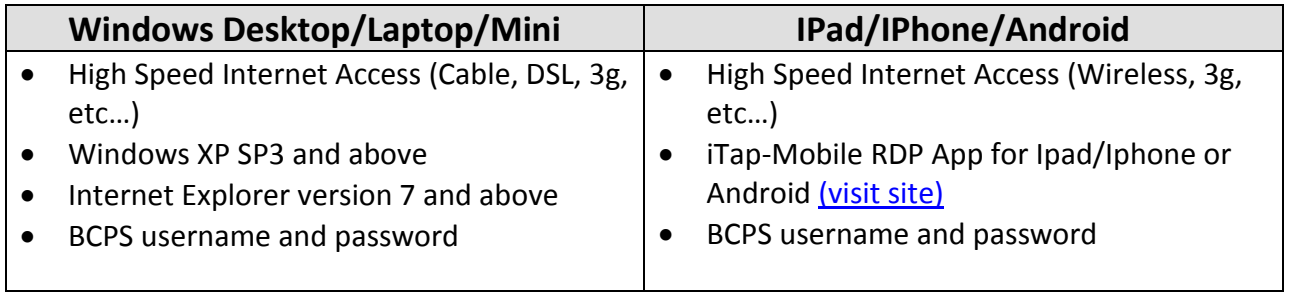

## Accessing Bullitt Cloud Applications with a PC

**1. Open Internet Explorer and enter [http://cloud.bullittschools.org](http://cloud.bullittschools.org/) into the address bar.**

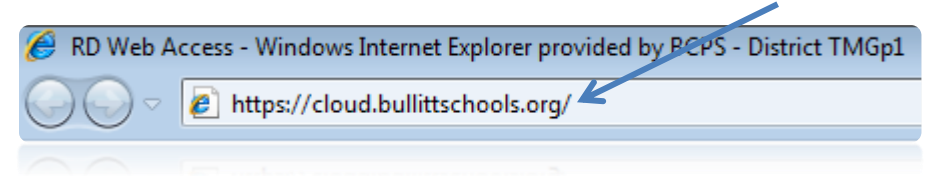

**2. Enter your full email address OR bullitt\username (e.g. bullitt\timmy.technology) in the Domain\username box, then input your password, and click Sign In.**

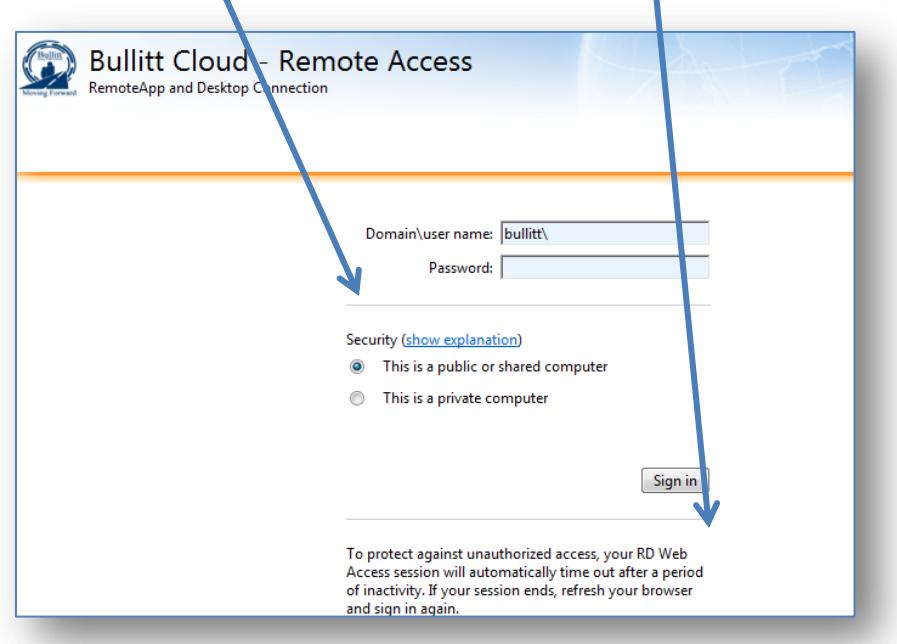

**3. Once the system logs you on you will be presented with a list of available applications. Choose an application and click the icon. eLocker access will provide your documents from your school eLocker.**

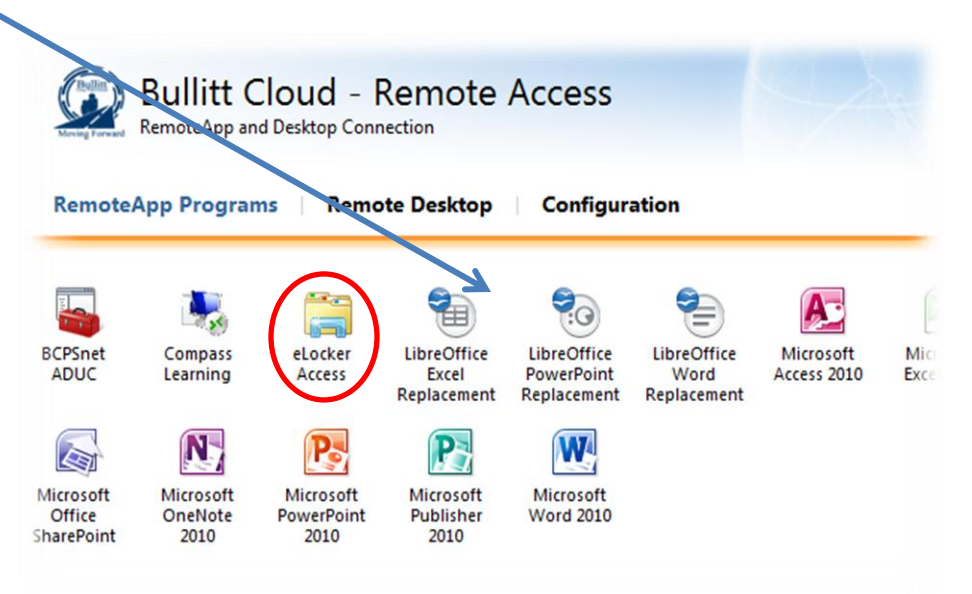

**4. You will be prompted that a website wants to run a** *RemoteApp* **program. Click Connect.**

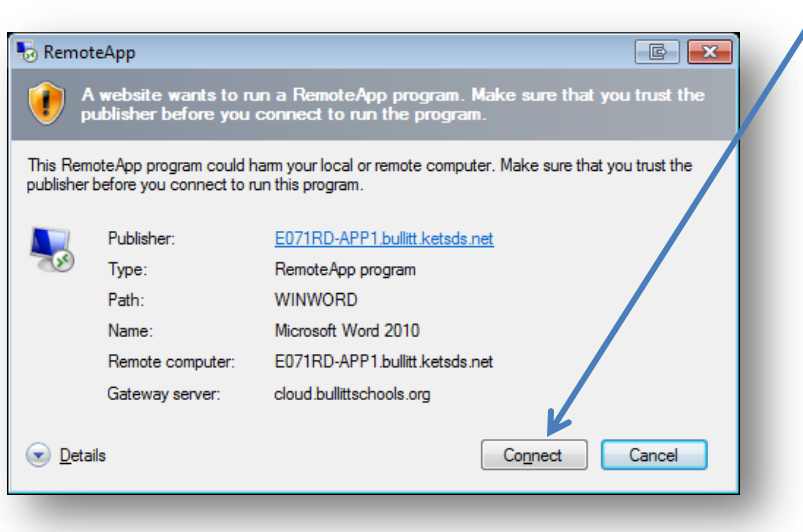

**5. You will then be prompted to** *Enter your credentials***. You can either type in your full email address or use** *bullitt\* **before your username (e.g.** *bullitt\timmy.technology***) and then enter your password and click OK.**

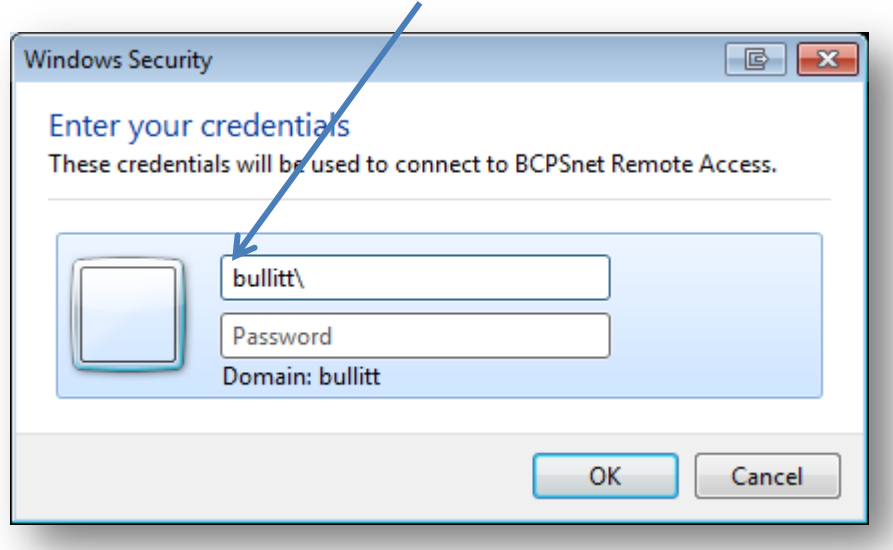

**6. After a few seconds (up to 30 on slow connections) the remote application will start and function just like it was installed on your computer.**

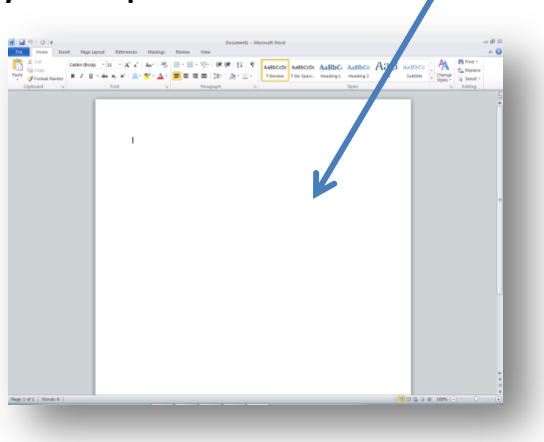

## Using Bullitt Cloud (eLocker) from Home

**1. When you click on eLocker Access, you will get the same connection box as shown above. Connect to your eLocker.**

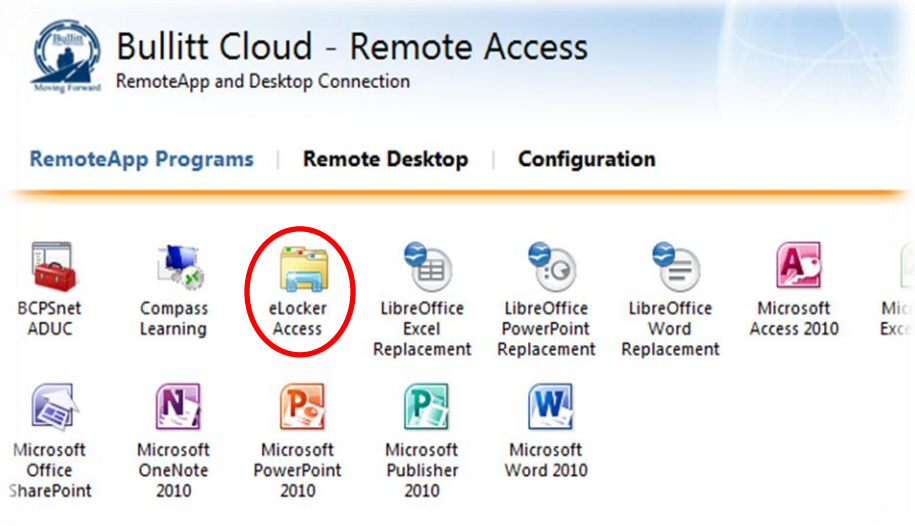

- **2. To edit a document in your eLocker, double click on the document, click on ENABLE editing in the YELLOW bar at the top of the screen, and edit directly on the document. SAVE the document just like you would save a document while at school and it will save the changes directly into your eLocker.**
- **3. To download a document, click on the document to highlight the name, RIGHT click on the document, click COPY. Go to your computer and click on the desktop or inside your documents folder and RIGHT click PASTE to save the document to your home computer.**

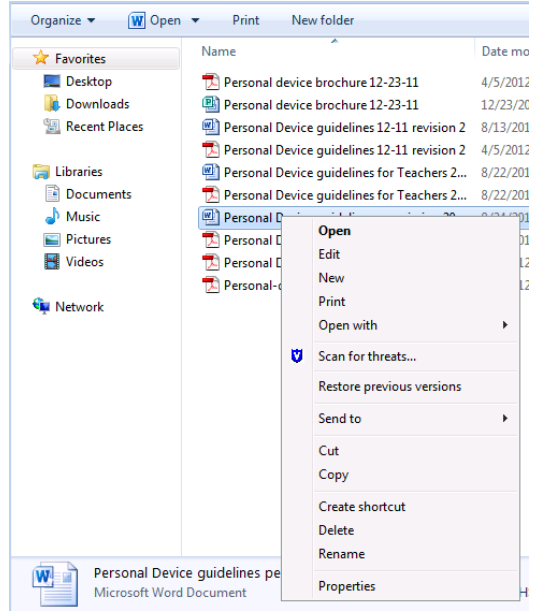

**4. To upload a document from your home computer, find the where the document is saved, click on the document to highlight, RIGHT click on the document, click COPY. Go to your eLocker documents folder and RIGHT click inside the white space then click PASTE. Your document should appear in your eLocker for Home and School.** 

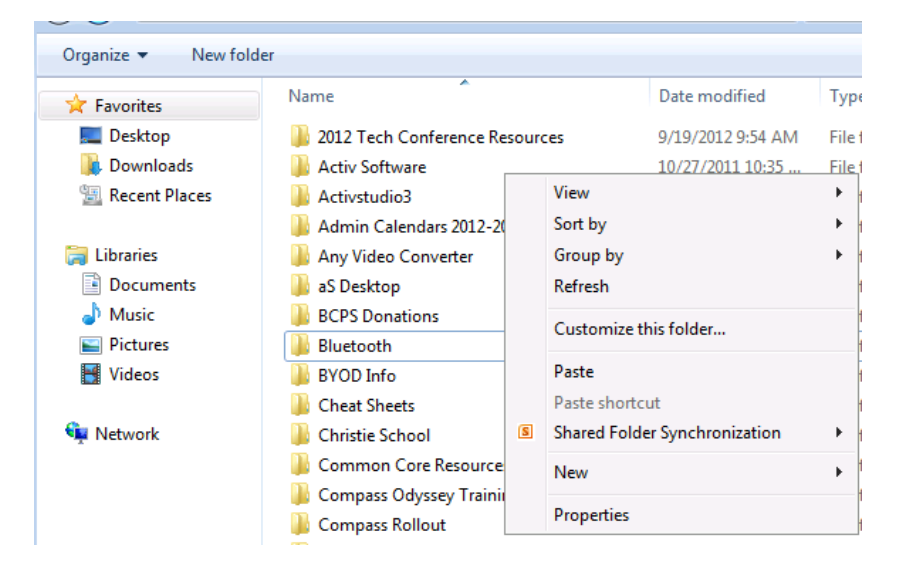